**Versione N° 1.0**

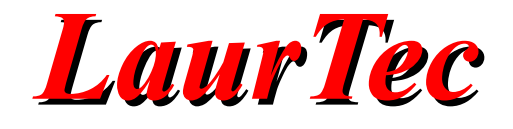

# **Progetto di un'interfaccia grafica per il controllo della porta seriale**

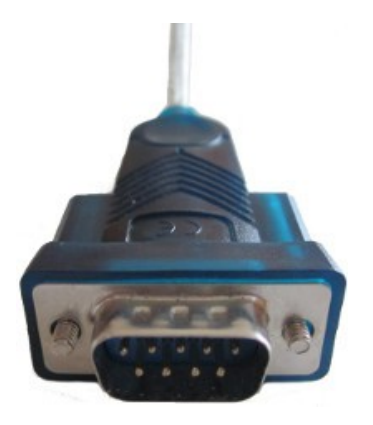

**Autore :** *Marcello Pinna*

**ID:** UT0001-IT

Come prescritto dall'art. 1, comma 1, della legge 21 maggio 2004 n.128, l'autore avvisa di aver assolto, per la seguente opera dell'ingegno, a tutti gli obblighi della legge 22 Aprile del 1941 n. 633, sulla tutela del diritto d'autore.

Tutti i diritti di questa opera sono riservati. Ogni riproduzione ed ogni altra forma di diffusione al pubblico dell'opera, o parte di essa, senza un'autorizzazione scritta dell'autore, rappresenta una violazione della legge che tutela il diritto d'autore, in particolare non ne è consentito un utilizzo per trarne profitto.

La mancata osservanza della legge 22 Aprile del 1941 n. 633 è perseguibile con la reclusione o sanzione pecuniaria, come descritto al Titolo III, Capo III, Sezione II.

A norma dell'art. 70 è comunque consentito, per scopi di critica o discussione, il riassunto e la citazione, accompagnati dalla menzione del titolo dell'opera e dal nome dell'autore.

#### AVVERTENZE

I progetti presentati non hanno la certificazione CE, quindi non possono essere utilizzati per scopi commerciali nella Comunità Economica Europea.

Chiunque decida di far uso delle nozioni riportate nella seguente opera o decida di realizzare i circuiti proposti, è tenuto pertanto a prestare la massima attenzione in osservanza alle normative in vigore sulla sicurezza.

L'autore declina ogni responsabilità per eventuali danni causati a persone, animali o cose derivante dall'utilizzo diretto o indiretto del materiale, dei dispositivi o del software presentati nella seguente opera.

Si fa inoltre presente che quanto riportato viene fornito così com'è, a solo scopo didattico e formativo, senza garanzia alcuna della sua correttezza.

L'autore ringrazia anticipatamente per la segnalazione di ogni errore.

Tutti i marchi citati in quest'opera sono dei rispettivi proprietari.

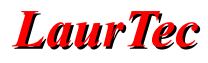

# Indice

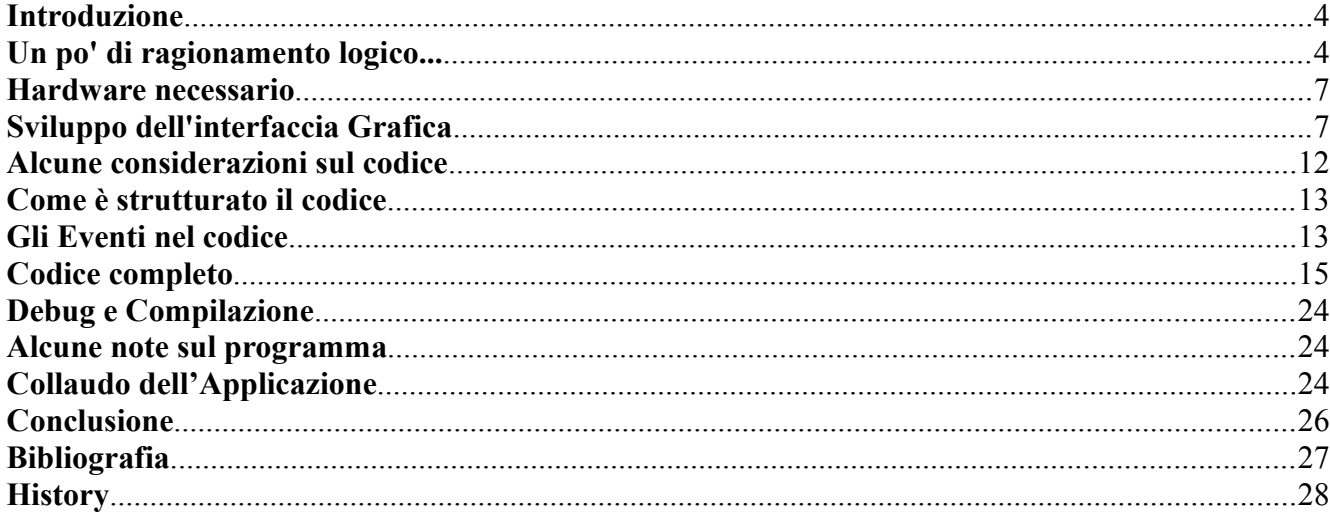

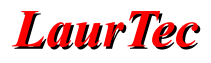

# **Introduzione**

In rete sono presenti molte risorse che spiegano in modo dettagliato come creare, nell'ambiente di sviluppo .NET Visual Basic, un'interfaccia grafica (GUI) da utilizzare per comunicazioni di tipo seriale. Poiché sono un autodidatta e tutte le mie conoscenze le ho studiate e sperimentate sulla mia pelle, ho deciso di scrivere ugualmente questo tutorial per cercare di mettere nelle giuste condizioni chiunque abbia voglia di creare una propria applicazione utilizzando, appunto, questo linguaggio. Nella stesura del testo non tratterò la teoria, non parlerò di classi, di ereditarietà di classi o di gerarchia: per chi ha voglia di approfondire la propria conoscenza personale rimando alle proficue letture che si possono trovare sul sito MSDN della Microsoft. Procederò, invece, passo dopo passo, in modo che tutti siano in grado di ripetere ciò che ho fatto. A coloro che si avvicinano per la prima volta a questo mondo, consiglio di scaricare il manuale "A scuola con Visual Basic", reperibile presso questo indirizzo internet:

#### [http://www.vbscuola.it/VB2010/A\\_Scuola\\_con\\_VB2010.pdf](http://www.vbscuola.it/VB2010/A_Scuola_con_VB2010.pdf)

E' un manuale di oltre 1000 pagine ma scorrevole alla lettura, dove si troveranno molte indicazioni utili sull'installazione del software e molti esercizi con i quali si può iniziare realmente a programmare. Se non tutto, invito i neofiti a studiarne con attenzione almeno le prime tre parti, con relativi capitoli. Partirò, quindi, dal presupposto che l'utente sappia già muoversi, con una certa disinvoltura, dentro i meandri di Visual Basic 2010 Express e che conosca, almeno a grandi linee, cosa sia una comunicazione seriale.

## **Un po' di ragionamento logico...**

Nel caso specifico della progettazione della nostra interfaccia le domande essenziali da porsi sono:

- Cosa devo prevedere e fare affinché il mio PC possa comunicare con il mio hardware?
- Che tipo di dati voglio trasmettere e ricevere?
- Come li trasmetto?
- Dove li ricevo?
- Quanto tempo è necessario per la trasmissione e per la ricezione?

La risposta alla prima domanda è: impostare innanzitutto i parametri di comunicazione tra i due sistemi, che devono essere tra loro identici.

Possibili risposte alla seconda, terza, quarta e quinta domanda sono rispettivamente: qualunque tipo di dato, un buffer di trasmissione gestito da un pulsante, un buffer di ricezione, i quali possono essere impostati a nostra discrezione.

Per cui, nel progetto, dovranno essere previste cinque sezioni (o contenitori), rappresentate da cinque controlli chiamati GroupBox, all'interno dei quali sistemeremo gli altri controlli necessari. Chiameremo, rispettivamente, queste sezioni:

- RS232 Setting
- Options
- TX buffer
- $\bullet$  RX buffer
- Delay ms

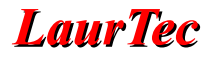

Naturalmente ognuno potrà scegliere i nomi che vuole ma io consiglio dei nomi intuitivi.

Ora analizziamo queste sezioni una per una.

L'impostazione della porta seriale prevede almeno cinque parametri che sono:

- Il nome della porta COM utilizzata.
- La velocità di comunicazione espressa in baudrate (bit al secondo).
- La parità.
- Il formato (databits).
- Il bit di stop (stopbit).

Quindi dovremo prevedere ulteriori cinque controlli che, all'interno del groupbox "RS232 setting" ci permettano di scegliere indipendentemente le varie impostazioni di comunicazione.

Stessa cosa dovremo fare per il groupbox "Options" per il tipo di dato da inviare, che può essere del seguente tipo:

- Testo
- Byte
- Una conversione carattere-intero
- Una conversione intero-carattere

In questo caso ci serviranno quattro controlli aggiuntivi. Stessa logica seguiremo per il resto delle sezioni, per cui avremo un controllo per la trasmissione, uno per la ricezione ed due per gestire i ritardi.

I controlli scelti per questa applicazione sono: cinque ComboBox per RS232 setting, quattro RadioButton per Options, una TextBox per TX buffer, una RichTextBox per RX buffer, due TextBox per Delay ms ed un Button per gestire il buffer in trasmissione.

Perché la scelta di questi controlli?

- Il controllo combobox perché ha la grande peculiarità di poter essere popolato da un insieme di elementi ovvero, detto volgarmente, si può inserire al suo interno una lista (elenco) di opzioni (ad esempio una lista di porte COM presenti nel PC, oppure ad una lista di valori di baudrate ecc.).
- Il controllo radiobutton perché, se uno di essi è attivo, esclude mutuamente tutti gli altri controlli ad esso identici.
- Il controllo textbox perché è il più idoneo alla scrittura e quindi, all'invio dati.
- Il controllo richtextbox perché può essere formattato sia in scrittura che in lettura secondo la tipologia di dato trattato.
- Il controllo button come sostituzione del tasto invio.

Ma tutto questo non basta se manca il controllo più importante attorno al quale ruota tutto il sistema, ovvero il controllo SerialPort, disponibile nell'ambiente di sviluppo .NET. Inoltre, dovremo prevedere altri pulsanti per la connessione, la disconnessione, la chiusura dell'interfaccia grafica, la possibilità di salvare e poi ricaricare le impostazioni di comunicazione definite dall'utente e la possibilità di visualizzare lo stato di connessione dell'interfaccia stessa. Per realizzare tutto questo ci serviranno altri controlli aggiuntivi chiamati MenuStrip e StatusStrip. Ricordo che tutte le modifiche sui controlli

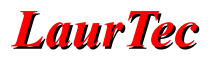

verranno effettuate nella finestra Proprietà e che, al fine di agevolare la scrittura e la lettura del codice, alcuni di essi, i più importanti, verranno identificati da un prefisso. Una Tabella riepilogativa che li riassume tutti è la seguente:

| $n^{\circ}$ | Controllo         | <b>Prefisso</b> |      | Proprietà     |
|-------------|-------------------|-----------------|------|---------------|
| 5           | GroupBox          |                 | Text |               |
| 5           | ComboBox          | cbo             | Name | DropDownStyle |
| 4           | RadioButton       |                 | Text |               |
| 3           | <b>TextBox</b>    | txt             | Name | Multiline     |
| 1           | RichTextBox       | rtb             | Name | ReadOnly      |
|             | <b>Button</b>     | btn             | Name | Text          |
| 7           | Label             |                 | Text |               |
| 2           | StatusLabel       | 1bl             | Name |               |
| 1           | MenuStrip         |                 | Text |               |
| 1           | StatusStrip       |                 |      |               |
| 1           | <b>SerialPort</b> |                 |      |               |
| 1           | SaveFileDialog    |                 |      |               |
|             | OpenFileDialog    |                 |      |               |

**Tabella 1:** *Riassunto dei controlli da aggiungere.*

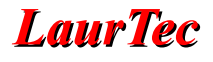

#### **Hardware necessario**

- PC con sistema operativo XP o superiore, dotato di porta COM o adattatore USB-RS232.
- Visual Basic 10 Express, installato nel PC secondo le modalità previste.
- Cavo seriale DB9.
- Scheda di sviluppo Freedom I o Freedom II, reperibili presso il sito [www.LaurTec.it](http://www.LaurTec.it/) .
- Microcontrollore PIC18F4550.

# **Sviluppo dell'interfaccia Grafica**

Avviamo VB10 Express, nella pagina iniziale del programma andiamo su File, Nuovo Progetto e nella finestra del menù dei modelli selezioniamo Applicazione Windows Form.

Assegniamo un nome all'applicazione (es. SerialPort) e premiamo OK. Quando ci appare la finestra di progettazione Form1, facciamo un click su File e poi su Salva tutto. Apparirà una finestra con la richiesta di salvare l'intero progetto, a questo punto premiamo il pulsante Salva. L'intero progetto verrà salvato in una cartella all'interno della directory "Visual Studio 2010\Projects" (che si trova normalmente sotto la directory Documenti). Facciamo un click su Form1, andiamo nella finestra delle proprietà, selezioniamo la voce Text e cambiamo il testo presente con SerialPort, assegnando così un titolo alla nostra interfaccia. Poi impostiamo la proprietà MaximizeBox su False

Ora allarghiamo il Form1 alle dimensioni da noi previste ed inseriamo cinque controlli: MenuStrip, StatusStrip, SerialPort, SaveFileDialog, OpenFileDialog (l'ordine non ha importanza). Il risultato sarà simile a quello della Figura [1.](#page-6-0)

<span id="page-6-0"></span>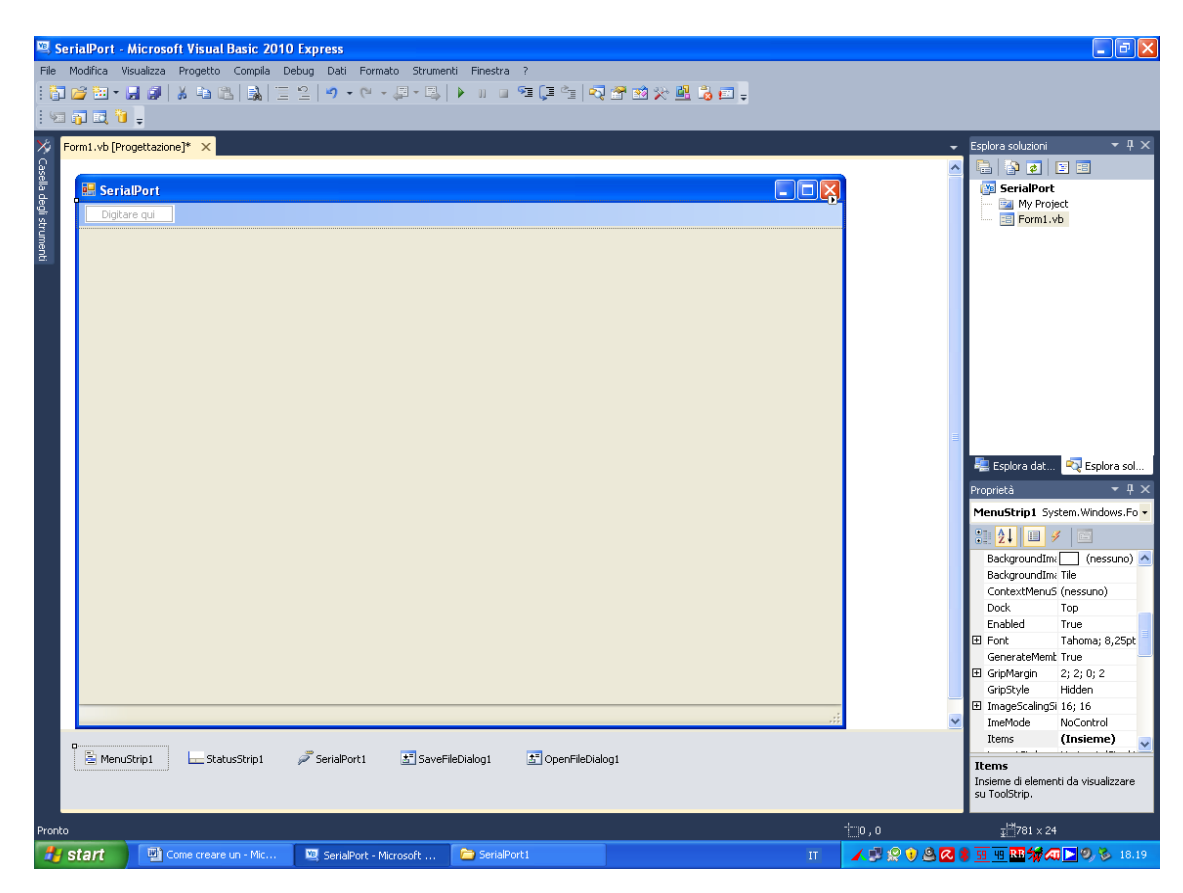

**Figura 1:** *Esempio del progetto con i relativi controlli.*

Ci posizioniamo in alto, sul controllo MenuStrip e, facendo un click sulla casella "Digitare qui" inseriamo, spostandoci in basso o a destra, tutte le voci dei menù e sotto menù che ci interessano secondo il seguente schema (in alternativa, possiamo usare la proprietà Text):

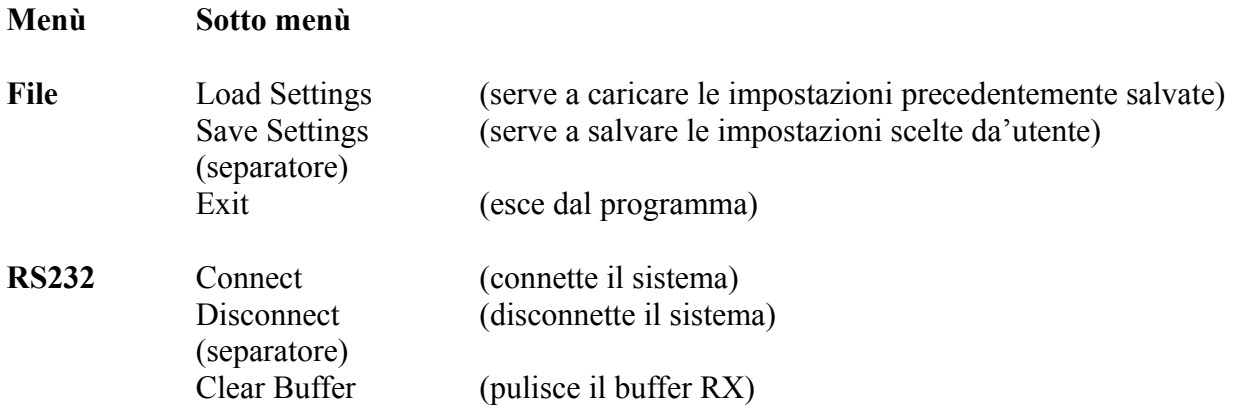

Il risultato sarà simile a quello di Figura [2](#page-7-0) e Figura [3.](#page-8-0)

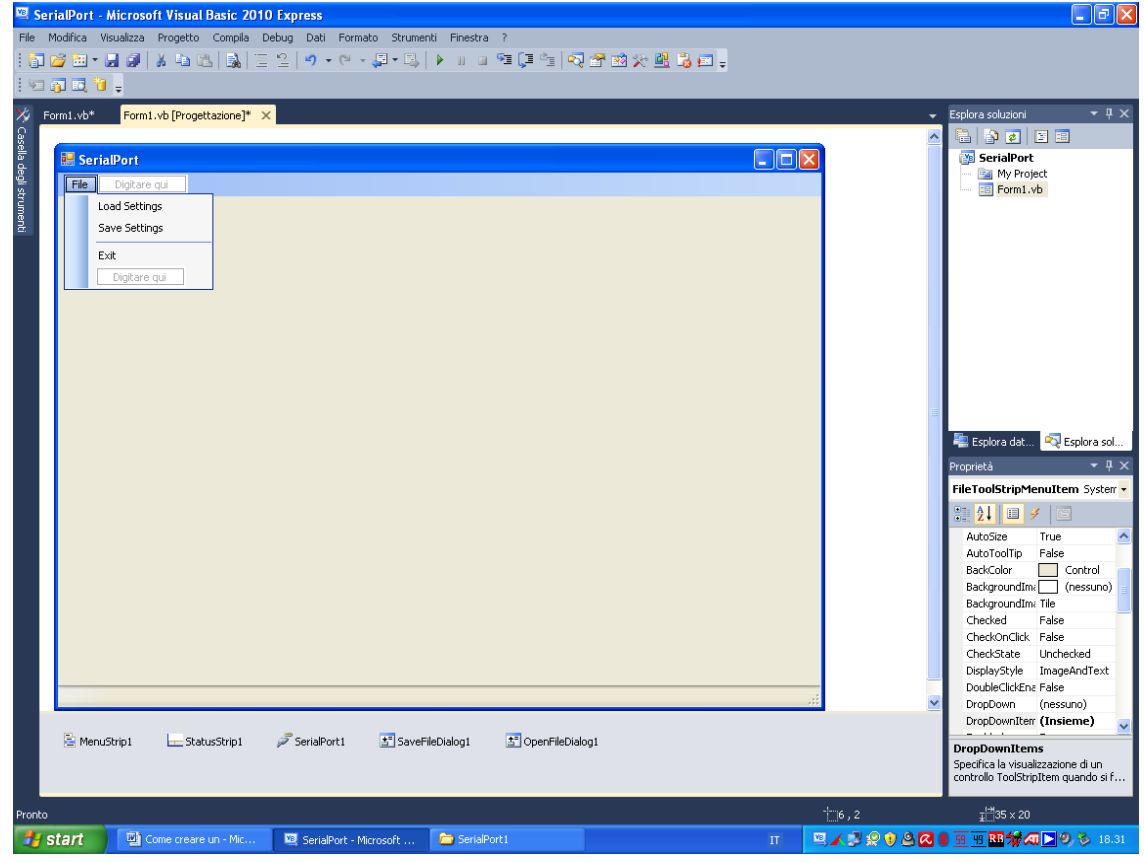

<span id="page-7-0"></span>**Figura 2:** *Esempio di menu File..*

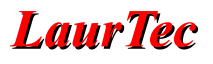

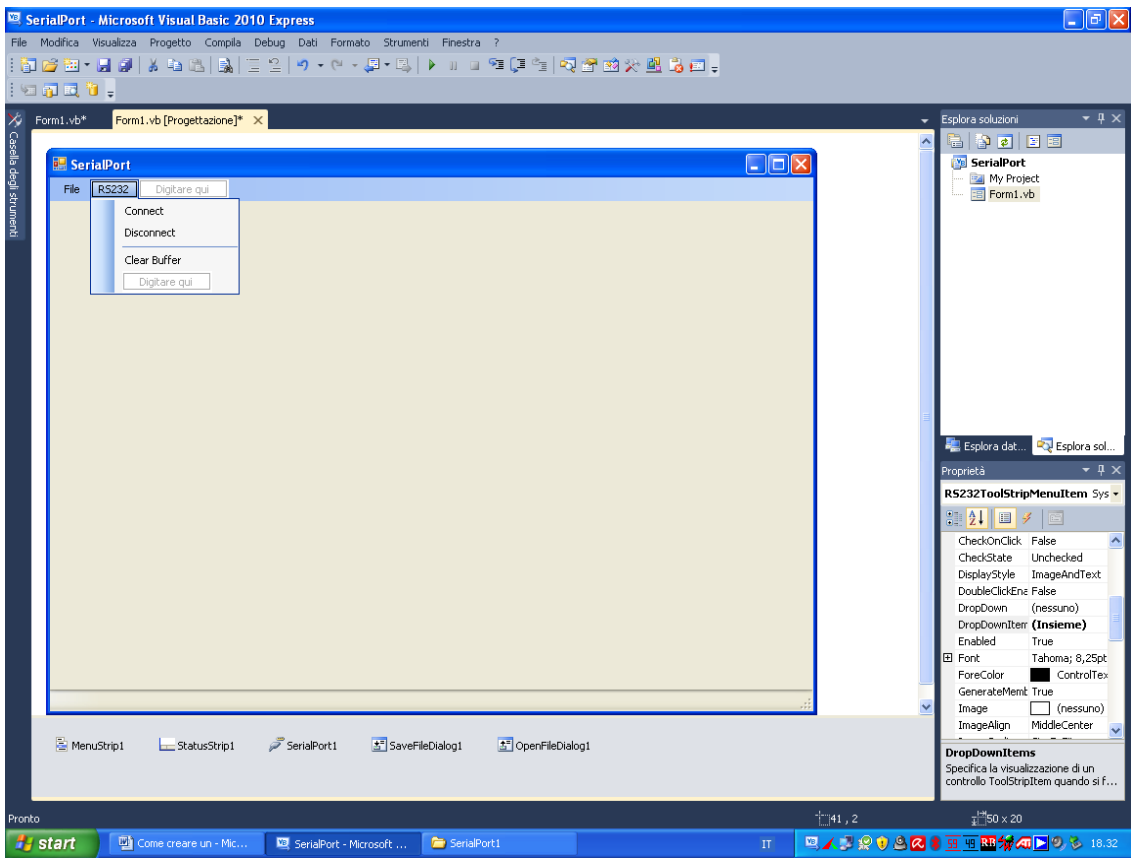

<span id="page-8-0"></span>**Figura 3:** *Esempio di menu RS232..*

Facciamo un click in basso sul Form1, appena sopra l'area grigia, in modo da evidenziare il controllo StatusStrip, facciamo un click nel menù a tendina che ci appare a sinistra del controllo stesso e selezioniamo due StatusLabel. Tenendo presente la Tabella 1, rinominiamo la prima come lblSetting e la seconda come lblStatus, con prefisso lbl. Quest'ultima deve essere posizionata adiacente alla prima, come in Figura [4.](#page-9-0)

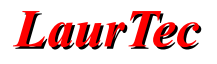

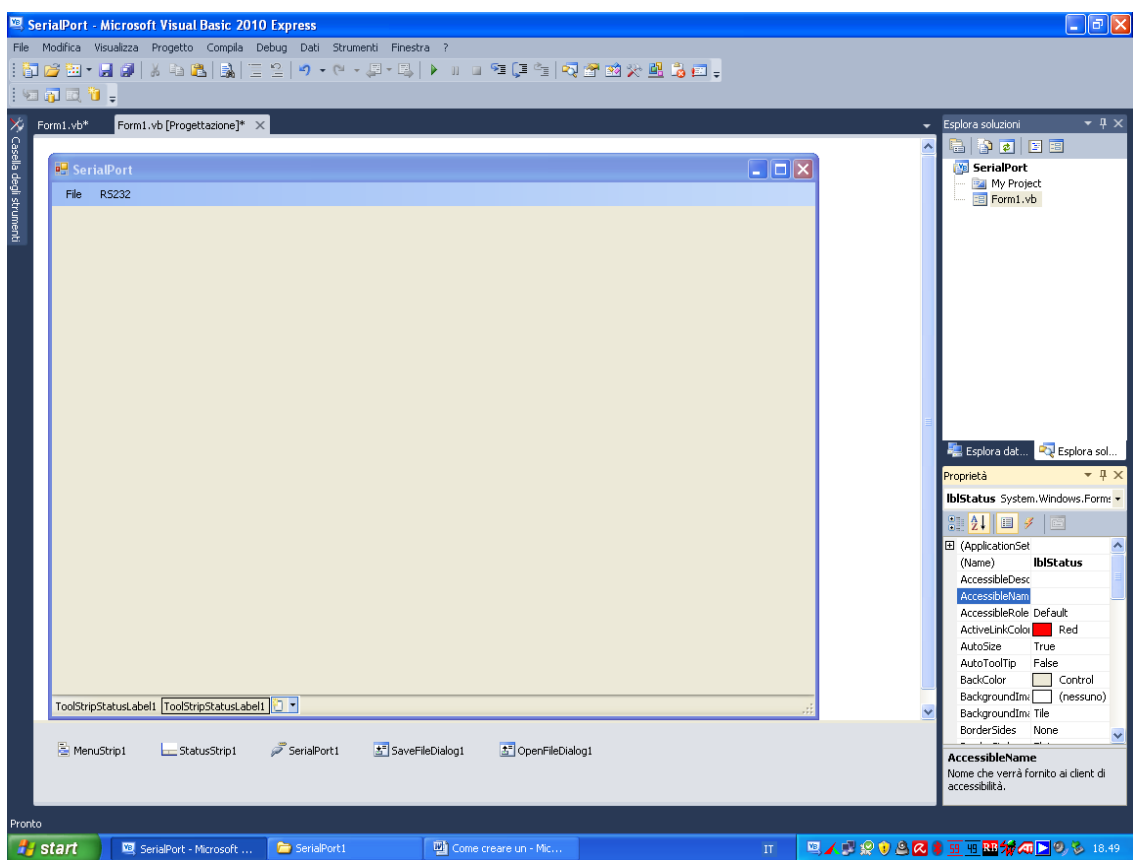

<span id="page-9-0"></span>**Figura 4:** *Nomenclatura dei controlli e posizione delle etichette.*

Ora inseriamo cinque controlli groupbox e li posizioniamo secondo il nostro gusto estetico personale. Per ognuno di essi selezioniamo la voce Text nella finestra delle proprietà e li rinominiamo come:

- RX buffer
- TX buffer
- RS232 setting
- Delay ms
- Options

Per il tipo di carattere, lo stile e la grandezza selezionare Font dalla finestra delle proprietà, per il colore selezionare ForeColor.

A questo punto, tenendo sempre presente la Tabella 1, iniziamo ad inserire tutti i controlli mancanti.

All'interno del groupbox "RX buffer" inseriamo un controllo RichTextBox, che rinominiamo (con prefisso) come rtbDisplay, ci posizioniamo sulla proprietà ReadOnly e la impostiamo su True.

All'interno del groupbox "TX buffer" inseriamo un controllo TextBox, che rinominiamo (con prefisso) come txtSend e verifichiamo che la proprietà Multiline sia impostata su False.

All'interno del groupbox "RS232 setting" inseriamo ed accodiamo prima cinque controlli Label, che rinominiamo rispettivamente come:

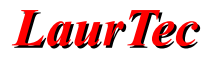

- Port
- Baud
- Parity
- Format
- Stop Bit

Successivamente inseriamo cinque controlli ComboBox che rinominiamo (con prefisso) rispettivamente come:

- cboPort
- cboBaudRate
- cboParity
- cboFormat
- cboStopbit

e li accodiamo affiancati ai controlli Label. Ancora, per ognuno di essi, nella finestra Proprietà, impostiamo la voce DropDownStyle su DropDownList.

Ora inseriamo due controlli Label e due controlli TextBox all'interno del groupbox "Delay ms" e li allineiamo alternati. Rinominiamo le label rispettivamente come:

- $\bullet$  Tx
- $\bullet$  Rx

Rinominare le textbox (con prefisso) in:

- txtDelayTX
- txtDelayRx

Anche in questo caso verifichiamo che la proprietà Multiline sia impostata su False.

Inseriamo quattro controlli RadioButton nel groupBox "Options", li accodiamo e li rinominiamo rispettivamente come:

- Write Text
- Write Bytes
- Convert Chat to Int
- Convert Int to Char

Ora inseriamo un controllo Button, che servirà per la trasmissione dei dati, lo rinominiamo (con prefisso) come btnSend e nella proprietà Text scriviamo Send Data. Il risultato finale sarà simile a quello di Figura [5.](#page-11-0)

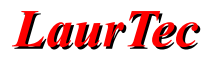

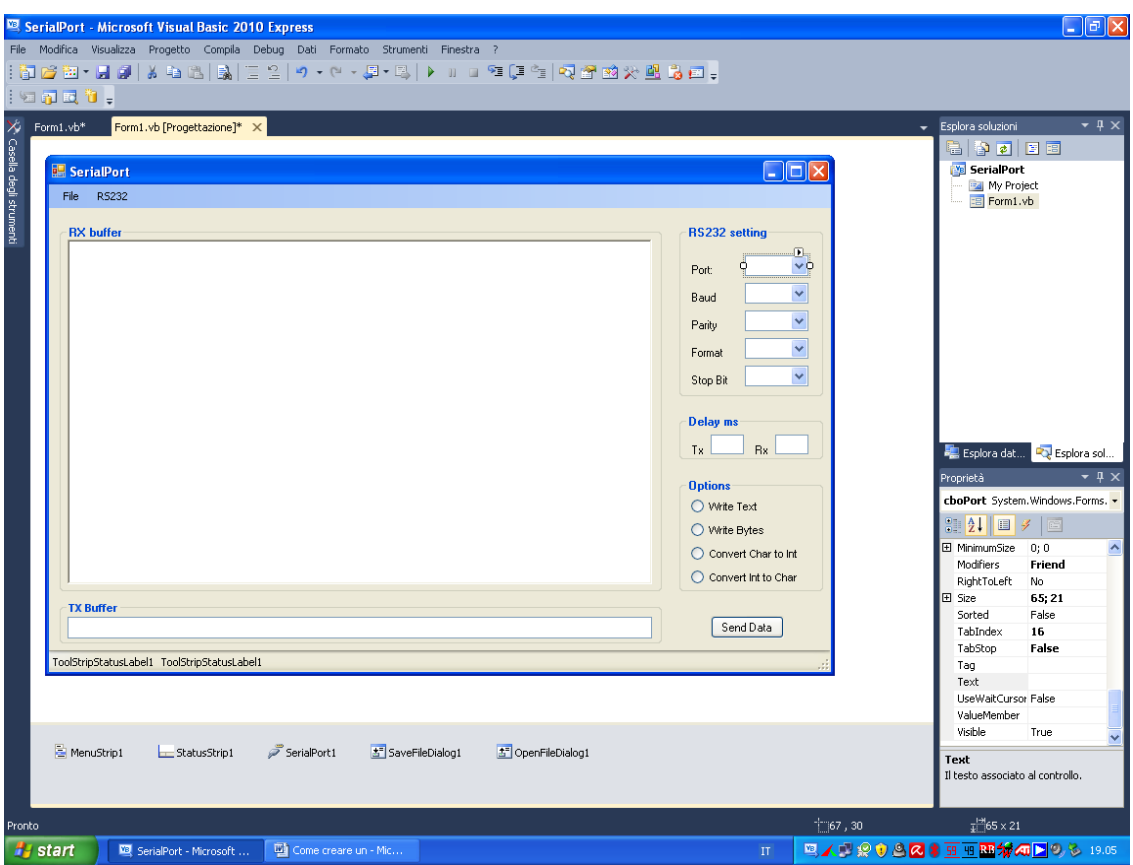

<span id="page-11-0"></span>**Figura 5:** *Esempio grafico dopo l'inserimento dei vari controlli.*

A questo punto, abbiamo terminato la fase di progettazione dell'interfaccia per cui salviamo l'intero progetto andando su File e successivamente su Salva Tutto.

Ora possiamo concentrarci sulla scrittura del codice.

# **Alcune considerazioni sul codice**

Nella scrittura di un codice serve un po' di fantasia, dobbiamo infatti immaginare quali eventi devono succedersi dall'avvio dell'interfaccia, alla sua chiusura e durante il suo utilizzo. Un esempio potrebbe essere questo: voglio o no che, al suo avvio, tutti i combobox siano popolati (riempiti) da una lista? La scelta è quindi a discrezione mia, quindi del progettista che dovrà decidere come impostare i vari eventi. Personalmente mi piace semplificare, perché evito errori non voluti.

Immaginiamo che decida di non popolare i combobox ma di scrivere direttamente all'interno di essi i miei parametri di comunicazione. Se il mio valore di baudrate scelto per lavorare è 19200 ma io scrivo per errore 19100 o 19300 ecco che ho un problema. Se non me ne accorgo sono guai, tradotti in una perdita di tempo. Per evitarli, meglio semplificare. Ecco perché ho immaginato un'interfaccia semplice, ma funzionante, che in linea generale:

#### **All'avvio**

- Abilitasse e popolasse tutti i combobox, con scrittura disabilitata.
- Abilitasse i textbox che gestiscono i ritardi.
- Abilitasse di default il radiobutton per l'invio dei dati in formato testo.

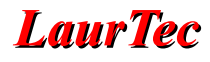

- Avesse il buffer di trasmissione disabilitato.
- Avesse il pulsante di disconnessione disabilitato.

#### **Durante la connessione**

- Disabilitasse tutti i combobox.
- Disabilitasse i textbox che gestiscono i ritardi.
- Permettesse di cambiare il tipo di dato da inviare .
- Abilitasse il buffer di trasmissione.
- Potesse inviare un numero di digit a mia discrezione, secondo il tipo di dato trattato.
- Avesse il pulsante di connessione disabilitato.

#### **Durante la disconnessione**

Riportasse tutto alle condizioni di lavoro iniziali.

#### **Come è strutturato il codice**

Il codice è suddiviso in "regioni", ovvero zone all'interno delle quali vengono raccolte tutte le parti del sorgente che appartengono ad una categoria o ad uno stesso controllo. Se ho previsto diverse variabili le raccoglierò tutte in un'unica regione. Se ho previsto cinque combobox raccoglierò le loro singole routine in un'unica regione. Questo serve, oltre ad avere un codice molto ordinato, a permettere al programmatore di effettuare qualunque modifica senza leggerlo completamente. Ogni regione inizia con "#region" e termina con "#end region". E' possibile scrivere dei commenti riassuntivi per eventuali descrizioni degli eventi. L'ordine con cui vengono elencate le regioni non ha nessuna influenza sull'esecuzione corretta del programma, per cui sarà compito del programmatore sistemarle come meglio preferisce.

#### **Gli Eventi nel codice**

Esiste però un problema di fondo: non basta fare un semplice copia-incolla del codice completo per far funzionare il programma. Per alcuni controlli è necessario prima creare degli "eventi" e poi scrivere le specifiche routine. Per esempio, l'aggiornamento della label "lblSettings" avviene ogni volta che si avvia l'interfaccia o si seleziona una porta COM diversa. Questa selezione provoca l'evento SelectedIndexChanged che, a sua volta, lancia la routine Update Setting. Per creare questo evento è sufficiente andare nella finestra Progettazione (Form1), selezionare il combobox cboPort, andare nella finestra delle proprietà, premere il pulsante con l'icona "fulmine" (Eventi), selezionare l'evento SelectedIndexChanged e fare un doppio click. Solo a quel punto potremo scrivere o copiare la parte di codice che ci interessa. Riassumendo: per ogni controllo per cui è previsto un evento, prima dovremo crearlo e solo dopo inserire la parte di codice che ci interessa, il resto può essere copiato senza problemi. I controlli interessati alla creazione di questi eventi sono riassunti nella Tabella 2:

| Controllo            | Evento               |
|----------------------|----------------------|
| Load Settings        | Click                |
| <b>Save Settings</b> | Click                |
| Exit                 | Click                |
| Connect              | Click                |
| Disconnect           | Click                |
| choPort              | SelectedIndexChanged |
| choBaudrate          | SelectedIndexChanged |
| cboParity            | SelectedIndexChanged |
| choFormat            | SelectedIndexChanged |
| cboStopbit           | SelectedIndexChanged |
| RadioButton1         | CheckedChanged       |
| RadioButton2         | CheckedChanged       |
| RadioButton3         | CheckedChanged       |
| RadioButton4         | CheckedChanged       |
| btnSend              | Click                |

**Tabella 2:** *Tipologia di eventi utilizzati per i vari controlli.*

L'esempio di quanto sopra descritto può essere visto in Figura [6,](#page-13-0) con la parte di codice (evidenziato in giallo) inserito all'interno dell'evento appena creato per il combobox "cboPort".

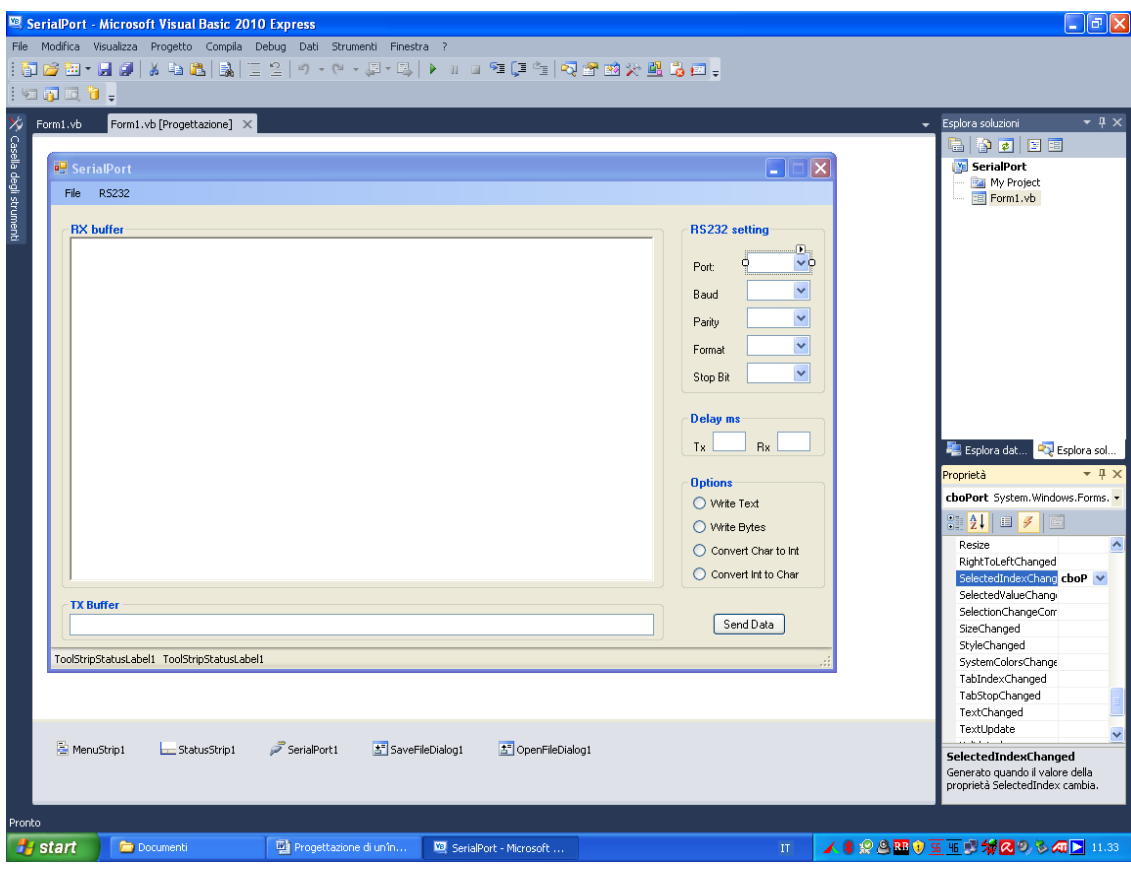

<span id="page-13-0"></span>**Figura 6:** *Esempio di gestione dell'evento Index Changed.*

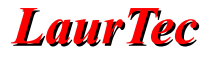

```
Private Sub cboPort SelectedIndexChanged(ByVal sender As System.Object, ByVal e As
System.EventArgs) Handles cboPort.SelectedIndexChanged
       Update Setting()
    End Sub
```
#### **Codice completo**

Riporto qui di seguito il codice completo, confidando nella sua comprensione da parte degli utenti. Il progetto completo può essere scaricato dal sito [www.LaurTec.it](http://www.LaurTec.it/) alla pagina associata al Tutorial ed essere utilizzato per apportare le modifiche che riflettano le vostre specifiche.

```
Imports System.IO 'necessary for Load and Save Settings routines
Imports System.Text 'necessary for Encoding kind
Imports System.IO.Ports 'necessary for Serial Communication
Imports System.Threading 'necessary for Tx and Rx Delays 
Public Class frmMain
#Region "Variables"
     ''' <summary>
     ''' List of variables used in this program
     ''' </summary>
    Dim comm As Array
    Dim Even As String
    Dim Odd As String
    Dim None As String
    Dim Mark As String
    Dim Space As String
    Dim Setting As String
#End Region
#Region "User's COM Setting"
     ''' <summary>
     ''' Load port COM settings choosen by user, with all
     ''' values stored in a file named "Settings.txt"
     ''' </summary>
     Private Sub Load_Settings()
         Dim opendlg As New OpenFileDialog()
         If opendlg.ShowDialog = DialogResult.OK Then
             Dim stream As New StreamReader("Settings.txt")
             Dim sLine As String = ""
            Dim arrText As New ArrayList()
             Do
                 sLine = stream.ReadLine()
                 If Not sLine Is Nothing Then
                     arrText.Add(sLine)
                 End If
             Loop Until sLine Is Nothing
             stream.Close()
            cboPort.Text = arrText(0)cboBaudrate.<b>Text</b> = arrText(1)cboParity.Text = arrText(2)cboFormat.Fext = arrText(3)cboStopbit.Text = arrText(4) txtDelayTX.Text = arrText(5)
            txtDelayRX.Text = arrText(6) End If
     End Sub
     ''' <summary>
     ''' Save port COM settings choosen by user
```
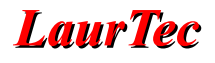

```
 ''' in a file named "Settings.txt"
     ''' </summary>
     Private Sub Save_Settings()
         Dim Lastvalue(6) As String
         Lastvalue(0) = cboPort.Text
         Lastvalue(1) = cboBaudrate.Text
        Lastvalue(2) = cboParity.Text Lastvalue(3) = cboFormat.Text
         Lastvalue(4) = cboStopbit.Text
         Lastvalue(5) = txtDelayTX.Text
         Lastvalue(6) = txtDelayRX.Text
        Dim savedlg As New SaveFileDialog()
         If savedlg.ShowDialog = DialogResult.OK Then
             Dim stream As New StreamWriter("Settings.txt")
             Dim i As Integer
            For i = 0 To Lastvalue. Length - 1
                 stream.WriteLine(Lastvalue(i))
             Next
             stream.Close()
         End If
     End Sub
#End Region
#Region "StatusStrip"
     ''' <summary>
     ''' Update Setting label with new values of: 
     ''' port COM, Baudrate, Parity, Format and StopBit
     ''' when changing combobox items. Label Status
     ''' is updated with Connect and Disconnect routines
    '''' </summary>
     Private Sub Update_Setting()
         Setting = cboPort.Text & "," & cboBaudrate.Text & "," & cboParity.Text & "," &
cboFormat.Text & "," & cboStopbit.Text
         lblSetting.Text = "RS232 Setting: " & Setting
     End Sub
#End Region
#Region "MenuStrip"
     ''' <summary>
     ''' All MenuStrip Items routines
    '''' </summary>
       Private Sub LoadSettingsToolStripMenuItem_Click(ByVal sender As System.Object,
ByVal e As System.EventArgs) Handles LoadSettingsToolStripMenuItem.Click
         Load_Settings()
     End Sub
      Private Sub SaveSettingsToolStripMenuItem Click(ByVal sender As System.Object,
ByVal e As System.EventArgs) Handles SaveSettingsToolStripMenuItem.Click
        Save Settings()
     End Sub
      Private Sub ExitToolStripMenuItem_Click(ByVal sender As System.Object, ByVal e As
System.EventArgs) Handles ExitToolStripMenuItem.Click
         If SerialPort1.IsOpen Then
             SerialPort1.DiscardOutBuffer()
             SerialPort1.DiscardInBuffer()
             SerialPort1.Close()
         End If
         Me.Close()
     End Sub
      Private Sub ConnectToolStripMenuItem_Click(ByVal sender As System.Object, ByVal e
As System.EventArgs) Handles ConnectToolStripMenuItem.Click
         comm_Open()
         If SerialPort1.IsOpen Then
```
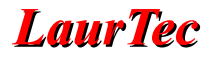

```
 txtDelayTX.Enabled = False
             txtDelayTX.BackColor = Me.BackColor
             txtDelayRX.Enabled = False
             txtDelayRX.BackColor = Me.BackColor
             LoadSettingsToolStripMenuItem.Enabled = False
             SaveSettingsToolStripMenuItem.Enabled = False
             ConnectToolStripMenuItem.Enabled = False
             DisconnectToolStripMenuItem.Enabled = True
             Disable_All_Comboboxes()
             txtSend.Enabled = True
             txtSend.Focus()
             Setting = cboPort.Text & "," & cboBaudrate.Text & "," & cboParity.Text &
"," & cboFormat.Text & "," & cboStopbit.Text
             lblSetting.Text = "RS232 Setting: " & Setting
             lblStatus.Text = " Status: CONNECTED"
         Else
             txtDelayTX.Enabled = True
             txtDelayTX.BackColor = Color.White
             txtDelayRX.Enabled = True
             txtDelayRX.BackColor = Color.White
             LoadSettingsToolStripMenuItem.Enabled = True
             SaveSettingsToolStripMenuItem.Enabled = True
             ConnectToolStripMenuItem.Enabled = True
             DisconnectToolStripMenuItem.Enabled = False
             Enable_All_Comboboxes()
             txtSend.Enabled = False
             Setting = \text{cboPort.Fext} & "," & \text{cboBaudrate.Fext} & "," & \text{cboParity.Fext} &
"," & cboFormat.Text & "," & cboStopbit.Text
             lblSetting.Text = "RS232 Setting: " & Setting
             lblStatus.Text = " Status: Disconnected"
         End If
     End Sub
     Private Sub DisconnectToolStripMenuItem_Click(ByVal sender As System.Object, ByVal
e As System.EventArgs) Handles DisconnectToolStripMenuItem.Click
         If SerialPort1.IsOpen Then
             SerialPort1.DiscardInBuffer()
             SerialPort1.Close()
             txtDelayTX.Enabled = True
             txtDelayTX.BackColor = Color.White
             txtDelayRX.Enabled = True
             txtDelayRX.BackColor = Color.White
             LoadSettingsToolStripMenuItem.Enabled = True
             SaveSettingsToolStripMenuItem.Enabled = True
             ConnectToolStripMenuItem.Enabled = True
             DisconnectToolStripMenuItem.Enabled = False
            Enable All Comboboxes()
            txtSend.Fnabled = False lblStatus.Text = " Status: Disconnected"
         End If
    End Sub
     Private Sub ClearBufferToolStripMenuItem_Click(ByVal sender As System.Object, ByVal
e As System.EventArgs) Handles ClearBufferToolStripMenuItem.Click
        rtbDisplay.Clear()
    End Sub
#End Region
#Region "RichTextBox"
     ''' <summary>
     ''' Enable or disable RX buffer clearing
     ''' </summary>
      Private Sub rtbDisplay TextChanged(ByVal sender As System.Object, ByVal e As
System.EventArgs) Handles rtbDisplay.TextChanged
        If rtbDisplay.Text <> "" Then
```
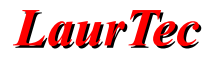

```
 ClearBufferToolStripMenuItem.Enabled = True
         Else
             ClearBufferToolStripMenuItem.Enabled = False
         End If
     End Sub
#End Region
#Region "Comboboxes"
     ''' <summary>
     ''' All Comboboxes routines
     ''' </summary>
     Private Sub Enable_All_Comboboxes()
         For Each ctrl As Control In Me.GroupBox3.Controls
             If TypeOf ctrl Is ComboBox Then
                 ctrl.Enabled = True
             End If
         Next
     End Sub
     Private Sub Disable_All_Comboboxes()
         For Each ctrl As Control In Me.GroupBox3.Controls
             If TypeOf ctrl Is ComboBox Then
                 ctrl.Enabled = False
             End If
         Next
     End Sub
    Private Sub cboPort SelectedIndexChanged(ByVal sender As System.Object, ByVal e As
System.EventArgs) Handles cboPort.SelectedIndexChanged
        Update_Setting()
     End Sub
    Private Sub cboBaudrate SelectedIndexChanged(ByVal sender As System.Object, ByVal e
As System.EventArgs) Handles cboBaudrate.SelectedIndexChanged
         Update_Setting()
     End Sub
     Private Sub cboParity SelectedIndexChanged(ByVal sender As System.Object, ByVal e
As System.EventArgs) Handles cboParity.SelectedIndexChanged
         Update_Setting()
     End Sub
     Private Sub cboFormat SelectedIndexChanged(ByVal sender As System.Object, ByVal e
As System.EventArgs) Handles cboFormat.SelectedIndexChanged
         Update_Setting()
     End Sub
    Private Sub cboStopbit SelectedIndexChanged(ByVal sender As System.Object, ByVal e
As System.EventArgs) Handles cboStopbit.SelectedIndexChanged
        Update_Setting()
     End Sub
#End Region
#Region "Form Main"
     ''' <summary>
     ''' Main form routines
    '''' </summary>
         Private Sub frmMain Load(ByVal sender As System.Object, ByVal e As
System.EventArgs) Handles MyBase.Load
         Try
            Set Port Default()
         Catch ex As Exception
                  MsgBox("No Serial Ports have been found", MsgBoxStyle.Information +
MsgBoxStyle.OkOnly, "Info")
         End Try
```
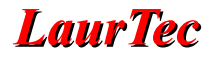

```
Update_Setting()<br>lblStatus.Text = "Status: Disconnected"
         LoadSettingsToolStripMenuItem.Enabled = True
         SaveSettingsToolStripMenuItem.Enabled = True
         DisconnectToolStripMenuItem.Enabled = False
         ClearBufferToolStripMenuItem.Enabled = False
         txtSend.Enabled = False
         RadioButton1.Checked = True
     End Sub
       Private Sub frmMain FormClosing(ByVal sender As System.Object, ByVal e As
System.Windows.Forms.FormClosingEventArgs) Handles MyBase.FormClosing
         If SerialPort1.IsOpen Then
             SerialPort1.DiscardOutBuffer()
             SerialPort1.DiscardInBuffer()
             SerialPort1.Close()
         End If
     End Sub
#End Region
#Region "Buttons"
     ''' <summary>
     ''' Send text, bytes, chars or integer to rs232
     ''' </summary>
        Private Sub btnSend Click 1(ByVal sender As System.Object, ByVal e As
System.EventArgs) Handles btnSend.Click
        If RadioButton1.Checked = True Then
            Send Text()
         ElseIf RadioButton2.Checked = True Then
           Send Bytes(txtSend.Text)
         ElseIf RadioButton3.Checked = True Then
            Convert Char to Int()
         ElseIf RadioButton4.Checked = True Then
            Convert Int to Char(txtSend.Text)
         End If
    End Sub
#End Region
#Region "Radiobuttons"
     ''' <summary>
     ''' set the TX buffer max value of digits and set the focus on it
    '''' </summary>
     Private Sub RadioButton1_CheckedChanged(ByVal sender As System.Object, ByVal e As
System.EventArgs) Handles RadioButton1.CheckedChanged
        txtSend.MaxLength = 32767
         txtSend.Focus()
     End Sub
     Private Sub RadioButton2_CheckedChanged(ByVal sender As System.Object, ByVal e As
System.EventArgs) Handles RadioButton2.CheckedChanged
        txtSend.MaxLength = 3 'just three numbers
         txtSend.Focus()
     End Sub
    Private Sub RadioButton3 CheckedChanged(ByVal sender As System.Object, ByVal e As
System.EventArgs) Handles RadioButton3.CheckedChanged
        txtSend.MaxLength = 1 'just one char
        txtSend.Focus()
    End Sub
     Private Sub RadioButton4_CheckedChanged(ByVal sender As System.Object, ByVal e As
System.EventArgs) Handles RadioButton4.CheckedChanged
         txtSend.MaxLength = 3 'just three numbers
         txtSend.Focus()
     End Sub
```
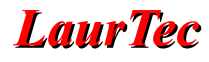

#End Region

```
#Region "Set Port Default"
     ''' <summary>
    ''' Set port COM with default values (COM1, 19200, None, 8, 1)
    '''' </summary>
     Private Sub Set_Port_Default()
         'Get all com ports available
         comm = IO.Ports.SerialPort.GetPortNames()
        For i = 0 To UBound (comm)
             cboPort.Items.Add(comm(i))
         Next
         'Fill cboBaudrate combobox with all values listed below
         cboBaudrate.Items.Add(110)
         cboBaudrate.Items.Add(300)
         cboBaudrate.Items.Add(600)
         cboBaudrate.Items.Add(1200)
         cboBaudrate.Items.Add(2400)
         cboBaudrate.Items.Add(4800)
         cboBaudrate.Items.Add(9600)
         cboBaudrate.Items.Add(14400)
         cboBaudrate.Items.Add(19200)
         cboBaudrate.Items.Add(28800)
         cboBaudrate.Items.Add(38400)
         cboBaudrate.Items.Add(56000)
         cboBaudrate.Items.Add(57600)
         cboBaudrate.Items.Add(115200)
         'Fill cboParity combobox with all values listed below
         cboParity.Items.Add("Even")
         cboParity.Items.Add("Odd")
         cboParity.Items.Add("None")
         cboParity.Items.Add("Mark")
         cboParity.Items.Add("Space")
         'Fill cboFormat combobox with all values listed below
         cboFormat.Items.Add(5)
         cboFormat.Items.Add(6)
         cboFormat.Items.Add(7)
         cboFormat.Items.Add(8)
         'Fill cboStopbit combobox with all values listed below
         cboStopbit.Items.Add(1)
         cboStopbit.Items.Add(2)
         'Set cboPort to the COM1 port (Sorted = True)
         cboPort.Sorted = True
         cboPort.Text = cboPort.Items.Item(0)
         'Set cboBaudrate to 19200
        cboBaudrate. Text = cboBaudrate.Item(8) 'Sets cboParity to None
        cboParity.Text = cboParity.Items.Item(2) 'Set cboFormat to 8
        cboFormat.Fext = cobFormat.tems.tem(3) 'Set cboStopbit to 1
         cboStopbit.Text = cboStopbit.Items.Item(0)
         txtDelayTX.Text = 100
         txtDelayRX.Text = 10
    End Sub
#End Region
#Region "Open port"
     ''' <summary>
     ''' Function to open port communication
    '''' </summary>
     Private Function comm_Open() As Boolean
         Try
             SerialPort1.PortName = cboPort.Text
```
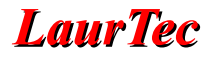

```
 SerialPort1.BaudRate = cboBaudrate.Text
             SerialPort1.Parity = cboParity.SelectedValue
             SerialPort1.DataBits = cboFormat.Text
             SerialPort1.StopBits = cboStopbit.Text
             SerialPort1.ReadTimeout = ((Val(txtDelayRX.Text)) * 2)
             'set Encoding to UTF8
             SerialPort1.Encoding = System.Text.Encoding.UTF8
             If SerialPort1.IsOpen = True Then
                 SerialPort1.Close()
             End If
             SerialPort1.Open()
             Return True
         Catch ex As Exception
              MsgBox(cboPort.Text & " " & "Port access denied", MsgBoxStyle.Critical +
MsgBoxStyle.OkOnly, "Error")
             Return False
         End Try
     End Function
#End Region
#Region "Send Text"
    '''' <summary>
     ''' Send data as text to rs232
     ''' </summary>
     Private Sub Send_Text()
         Try
             SerialPort1.Write(txtSend.Text & vbCrLf)
             With rtbDisplay
                  .SelectionColor = Color.Black
                  .AppendText(txtSend.Text & vbCrLf)
                  .ScrollToCaret()
             End With
             txtSend.Text = String.Empty
             txtSend.Focus()
         Catch ex As Exception
             MsgBox(ex.Message, MsgBoxStyle.Information + MsgBoxStyle.OkOnly, "Info")
         End Try
     End Sub
#End Region
#Region "Send Bytes"
    '''' <summary>
     ''' Send data as byte to rs232
     ''' </summary>
     Public Sub Send_Bytes(ByVal message As String)
         If IsNumeric(txtSend.Text) = False Then
             MsgBox("Attention: you cannot enter chars, but only numbers less than 256",
MsgBoxStyle.Information + MsgBoxStyle.OkOnly, "Info")
             txtSend.Text = String.Empty
             txtSend.Focus()
         End If
        If IsNumeric(txtSend.Text) = True And Val(message) > 255 Then
                      MsgBox("Attention: the number you entered is more than 255",
MsgBoxStyle.Information + MsgBoxStyle.OkOnly, "Info")
             txtSend.Text = String.Empty
             txtSend.Focus()
         Else
            Dim byte to send(1) As Byte
            byte to send(1) = Val(message)
             Try
                SerialPort1.Write(byte_to_send, 1, 1)
                 With rtbDisplay
                      .SelectionColor = Color.Black
                     .AppendText(txtSend.Text & vbCrLf)
                     .ScrollToCaret()
```
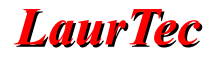

```
 End With
                 txtSend.Text = String.Empty
                 txtSend.Focus()
             Catch ex As Exception
                       MsgBox(ex.Message, MsgBoxStyle.Information + MsgBoxStyle.OkOnly,
"Info")
             End Try
         End If
     End Sub
#End Region
#Region "Convert Char to Int"
    '''' <summary>
     ''' Send one char converted to int to rs232
    '''' </summary>
    Private Sub Convert Char to Int()
         Try
                   If IsNumeric(txtSend.Text) = True And (txtSend.Text) < Chr(33) Or
(txtSend.Text) > Chr(126) Then MsgBox("Attention: you can enter only chars under the UTF8 encoding",
MsgBoxStyle.Information + MsgBoxStyle.OkOnly, "Info")
                 txtSend.Text = String.Empty
                 txtSend.Focus()
             Else
                 SerialPort1.Write(txtSend.Text)
                 With rtbDisplay
                      .SelectionColor = Color.Black
                     .AppendText(txtSend.Text & vbCrLf)
                     .ScrollToCaret()
                 End With
                 txtSend.Text = String.Empty
                 txtSend.Focus()
             End If
         Catch ex As Exception
             MsgBox(ex.Message, MsgBoxStyle.Information + MsgBoxStyle.OkOnly, "Info")
         End Try
     End Sub
#End Region
#Region "Convert Int to Char"
     ''' <summary>
     ''' Send int converted to char to rs232
    '''' </summary>
    Public Sub Convert Int to Char(ByVal message As String)
         Try
             If IsNumeric(txtSend.Text) = False Then
                 txtSend.Text = String.Empty
                 txtSend.Focus()
             End If
             If IsNumeric(txtSend.Text) = True And (txtSend.Text) < 33 Or (txtSend.Text)
> 126 Or (txtSend.Text) > 256 Then
                   MsgBox("Attention: you can only enter integers between 33 and 126",
MsgBoxStyle.Information + MsgBoxStyle.OkOnly, "Info")
                 txtSend.Text = String.Empty
                 txtSend.Focus()
             Else
                Dim byte to send(1) As Byte
                byte to send(1) = Val(message)
                SerialPort1.Write(byte_to_send, 1, 1)
                 With rtbDisplay
                      .SelectionColor = Color.Black
                     .AppendText(txtSend.Text & vbCrLf)
                     .ScrollToCaret()
                 End With
                 txtSend.Text = String.Empty
```
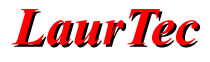

```
 txtSend.Focus()
             End If
         Catch ex As Exception
                     MsgBox("Attention: you cannot enter chars, but only integers",
MsgBoxStyle.Information + MsgBoxStyle.OkOnly, "Info")
         End Try
     End Sub
#End Region
#Region "UpdateRTB"
     ''' <summary>
     ''' Delegate and subroutine to update the RichTextBox control
    '''' </summary>
     Public Delegate Sub myDelegate()
     Public Sub updateRTB()
         Try
             With rtbDisplay
                 If RadioButton1.Checked = True Then
                      .SelectionColor = Color.Red
                     .AppendText(SerialPort1.ReadExisting)
                    Thread.Sleep(Val(txtDelayRX.Text))
                     .ScrollToCaret()
                 ElseIf RadioButton2.Checked = True Then
                      .SelectionColor = Color.Green
                     .AppendText(SerialPort1.ReadByte)
                    Thread.Sleep(Val(txtDelayRX.Text))
                     .AppendText(vbCr)
                    txtSend.Text = String.Empty
                    txtSend.Focus()
                     .ScrollToCaret()
                 ElseIf RadioButton3.Checked = True Then
                      .SelectionColor = Color.Blue
                     .AppendText(SerialPort1.ReadByte & vbCrLf)
                    Thread.Sleep(Val(txtDelayRX.Text))
                    txtSend.Text = String.Empty
                     txtSend.Focus()
                     .ScrollToCaret()
                 ElseIf RadioButton4.Checked = True Then
                      .SelectionColor = Color.Maroon
                     .AppendText(SerialPort1.ReadExisting)
                    Thread.Sleep(Val(txtDelayRX.Text))
                     .AppendText(vbCr)
                     txtSend.Text = String.Empty
                     txtSend.Focus()
                     .ScrollToCaret()
                 End If
             End With
         Catch ex As Exception
               MsgBox("Data reading error", MsgBoxStyle.Critical + MsgBoxStyle.OkOnly,
"Error")
             SerialPort1.DiscardInBuffer()
         End Try
         Exit Sub
     End Sub
#End Region
```

```
End Class
```
# **Debug e Compilazione**

Se tutto è stato fatto correttamente, facendo un click su Debug e poi su Avvia Debug, dovremo vedere avviarsi l'applicazione senza nessun messaggio di errore. Se il collaudo, descritto più avanti, dovesse avere esito positivo si può procedere alla fase di compilazione facendo un click sul Compila e poi su Compila SerialPort. Il file esecutivo dell'applicazione verrà creato nella directory bin\release.

#### **Alcune note sul programma**

La codifica utilizzata è UTF8, per cui verranno riconosciuti solo i caratteri compresi tra 0x21 e 0x7F (ovvero caratteri compresi tra int 33 e int 126).

Nel caso Write Bytes, se per errore viene inserito un carattere, si avrà un valore di ritorno, ovvero risultato restituito, pari a 0 (zero)

Nel caso Convert Char to Int, anche i numeri dallo 0 al 9 verranno trattati come caratteri, restituendo così il loro rispettivo valore intero

Tutti i dati in trasmissione verranno inviati a RX Buffer con colore Nero.

I dati in ricezione verranno inviati a RX Buffer con colori diversi, secondo il dato ricevuto:

 $Rosso = Text$ Verde = Bytes  $Blu = Chars$  to Int  $Marrow = Int to Char$ 

La compilazione è stata effettuata utilizzando il Framework 3.5, in modo da non richiedere l'installazione del Framework .NET, presente di Default nelle ultime versioni di ogni sistema operativo Windows.

## **Collaudo dell'Applicazione**

Il collaudo dell'interfaccia, senza la scheda Freedom, può essere fatto utilizzando un cavo Seriale DB9 alla porta seriale del PC, cortocircuitando i pin 2 e 3 (RX e TX) con un ponticello. Una volta avviata l'applicazione ed abilitata la connessione tramite "pressione" del pulsante Connect, sarà possibile inviare i vari tipi di dato selezionando il rispettivo radiobutton. Un esempio dell'applicazione in esecuzione è riportato in Figura [7.](#page-24-0)

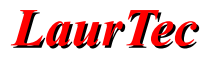

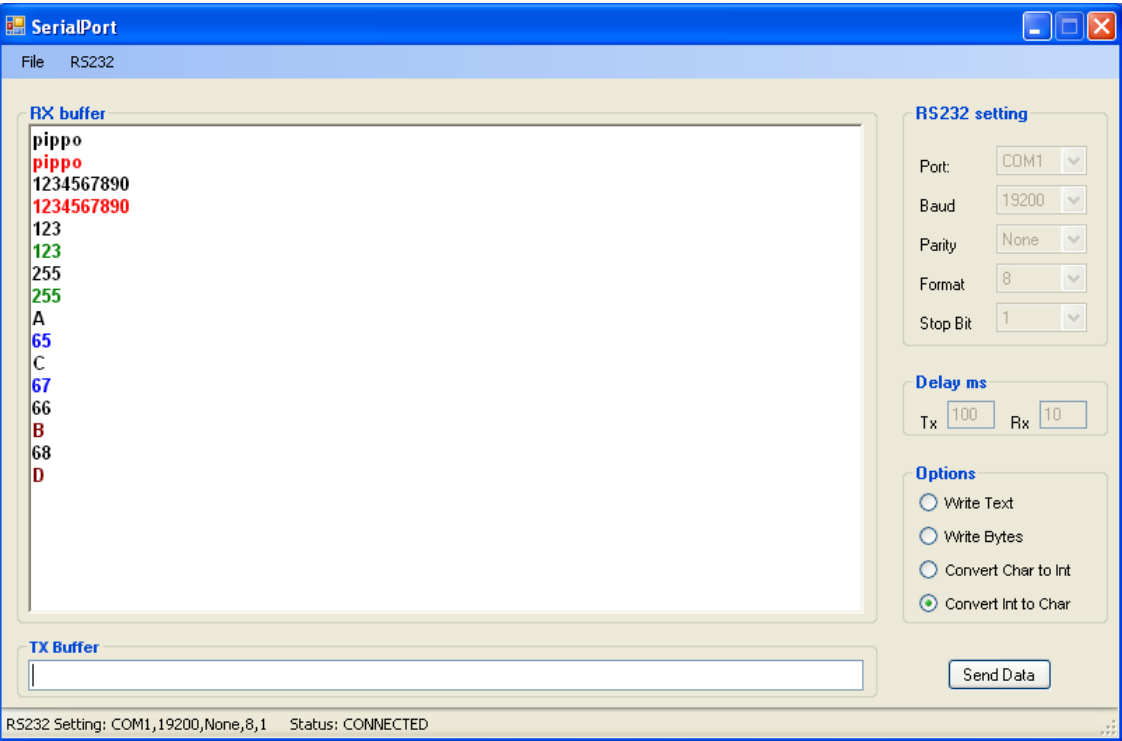

<span id="page-24-0"></span>**Figura 7:** *Esempio dell'applicazione in esecuzione.*

Se invece volessimo collaudare l'applicazione utilizzando la scheda Freedom, senza scrivere un firmware ad essa dedicato, possiamo utilizzare il file compilato del progetto "Controllo otto servi", presente nella sezione Progetti degli utenti del sito [www.LaurTec.it.](http://www.LaurTec.it/) Dopo avere programmato il PIC18F4550 con il file "controllo otto servi.X.production.hex", colleghiamo un servomotore al primo pin (RD0) della PORTD del microcontrollore, corrispondente al servo n° 1, quindi con indice = 1.

#### **Nota**

Se il servo viene alimentato separatamente, la sua massa e quella della scheda devono essere messe in comune.

Infine colleghiamo, tramite cavo seriale DB9 la porta seriale del PC al connettore femmina DB9 montato a bordo della scheda. A questo punto avviamo l'interfaccia, ci connettiamo, selezioniamo l'opzione Write Bytes ed inviamo, in successione, prima l'indice del servo e poi i ms: se tutto è a posto, si vedrà il servo spostarsi nella posizione voluta, avendo così la conferma che esiste comunicazione tra Software e Hardware, come riportato in Figura [8.](#page-25-0)

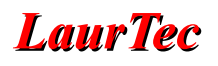

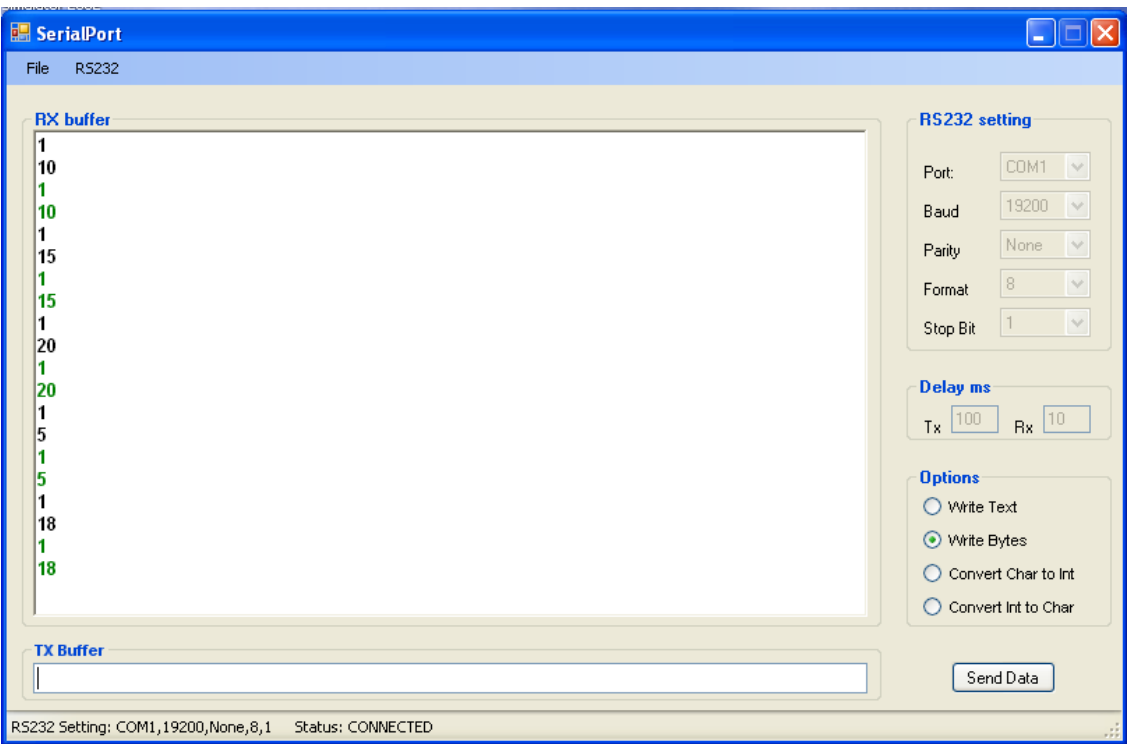

<span id="page-25-0"></span>**Figura 8:** *Esempio di collaudo facendo uso della scheda Freedom I.*

# **Conclusione**

Ora che siamo giunti alla fine di questo Tutorial, vorrei ricordare che questo, in realtà, è solo un inizio: nessuno, infatti, ci vieta di usare altri controlli o di aggiungerne altri, oppure di modificare le routine a nostro piacimento o di riscriverle di sana pianta. Il tutto, credo, si può riassumere con una sola parola: sperimentare, senza avere la paura di sbagliare. Nel frattempo, resto a vostra disposizione per eventuali domande, chiarimenti e, in modo particolare, segnalazioni di bug o di errori nel programma.

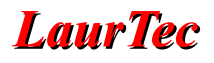

# **Bibliografia**

[1] [www.LaurTec.it](http://www.LaurTec.it/) : sito ufficiale del Tutorial UT0001 dove poter scaricare ogni aggiornamento e l'applicazione di esempio.

[2] [www.microchip.com](http://www.microchip.com/) : sito dove scaricare i datasheet del PIC18F4550.

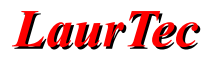

# **History**

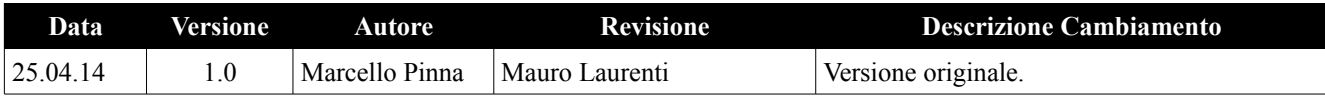